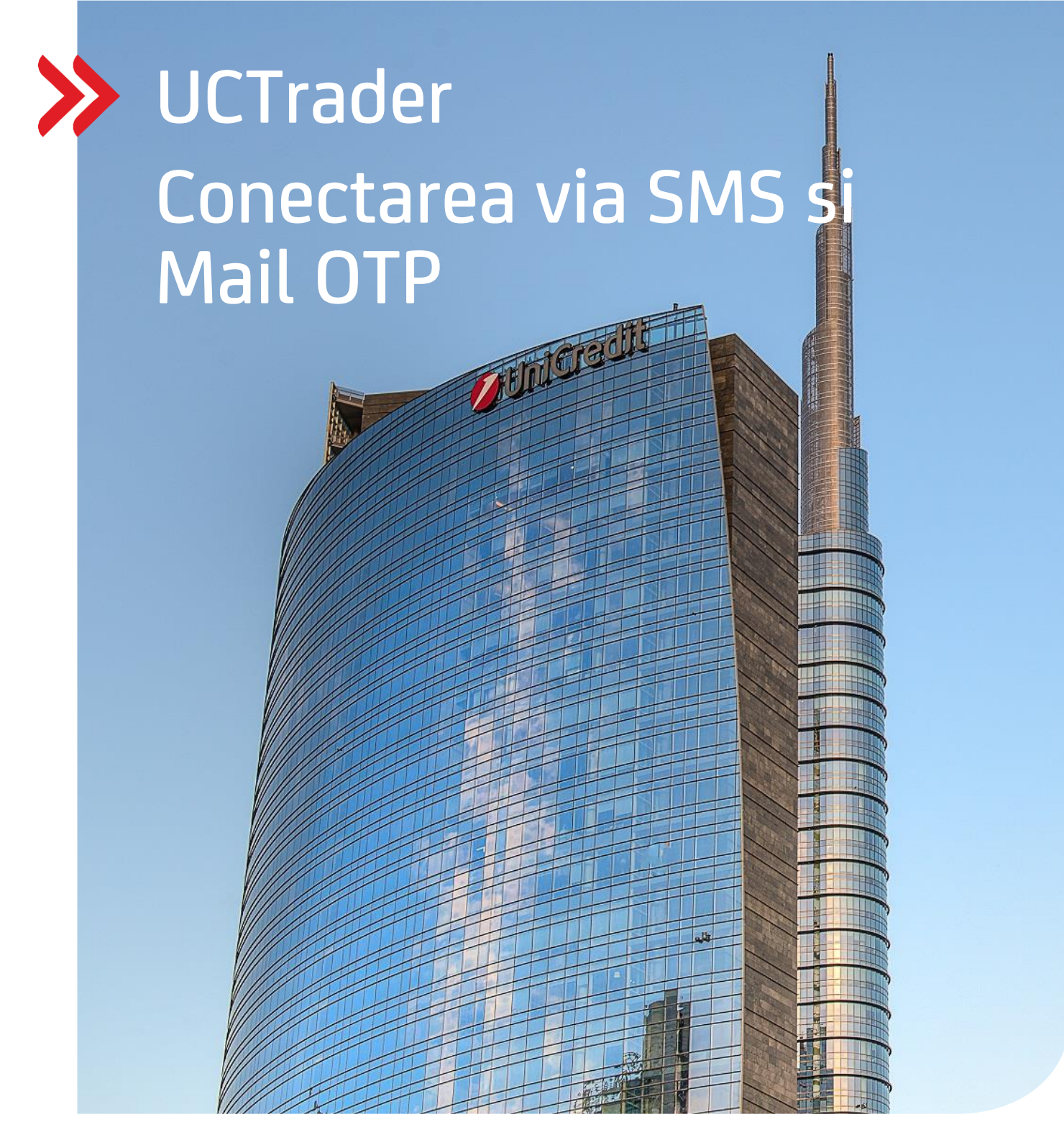

### Client Risk Management

### UCTrader

Ghid de Utilizare: IAL SMS si MAIL OTP Conectare si FAQ Februarie 2024

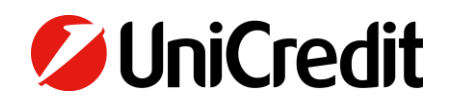

# Contents

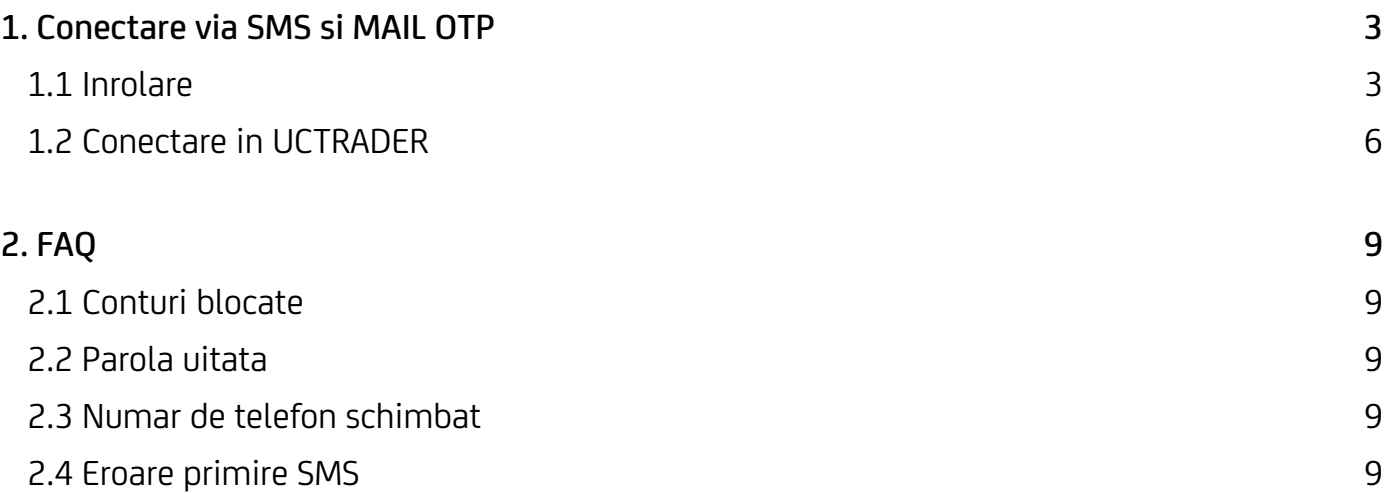

### <span id="page-2-0"></span>1. Conectare via SMS si Mail OTP

### <span id="page-2-1"></span>**1.1 INROLAREA**

Email-ul Dumneavoastra de inrolare contine User-ul de UCTrader precum si link-ul necesar finalizarii procesului de inrolare. In cazul in care doriti sa folositi deasemenea si metoda IAL Mobile APP pentru autentificare via cod QR.

Accesare UCTrader pentru prima oara folosind IAL SMS si autentificarea prin email:

- 1. Deschideti link-ul UCTrader [\(https://uctrader.unicreditgroup.eu/auth/login\)](https://uctrader.unicreditgroup.eu/auth/login)
- 2. Tastati User-ul Dumneavoastra si apoi apasati "Login via IAL" (acest pas nu este necesar in cazul in care doar autentificare prin metoda IAL este disponibila) :

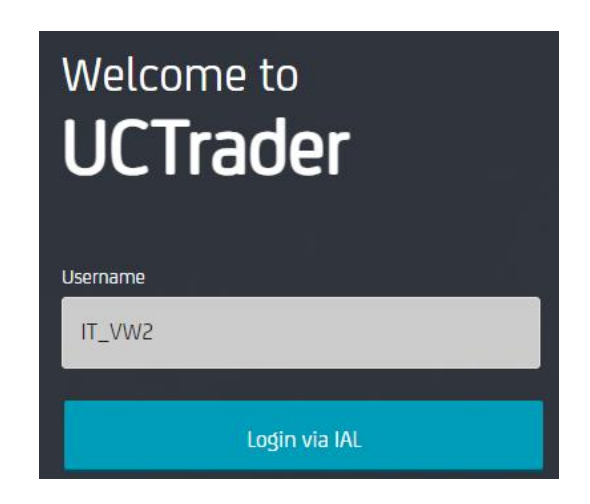

3. Apasati butonul "Forgotten Password?"

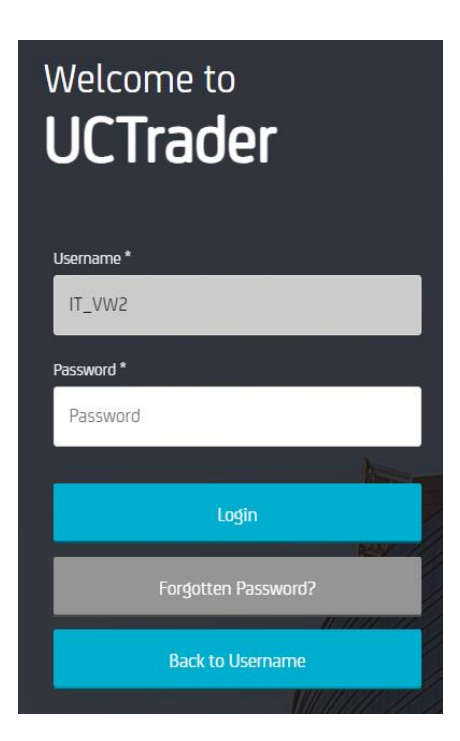

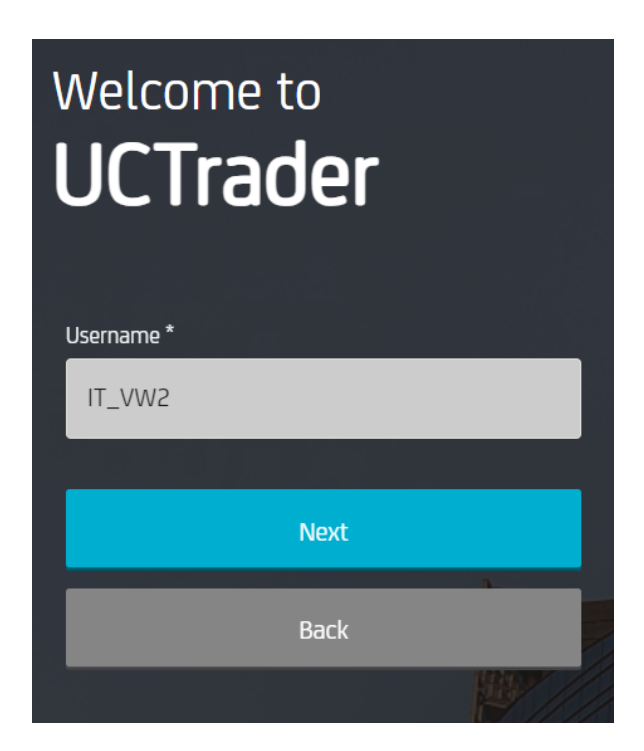

5. Automat, un email continand **Parola** ce poate fi folosita pentru configurare va fi transmis catre adresa Dumneavoastra de email din sistem :

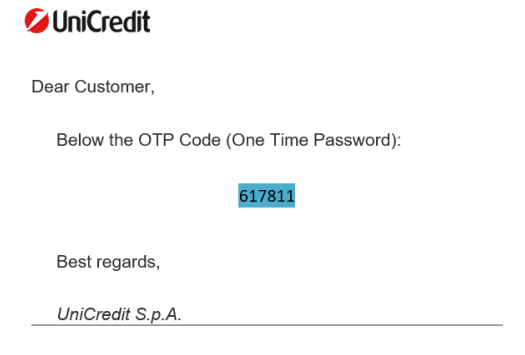

6. Introduceti codul OTP primit prin email si apasati butonul "Next" :

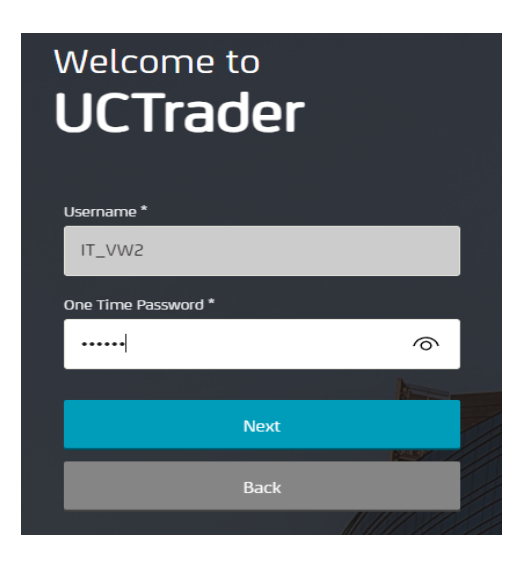

7. Introduceti parola dorita luand in considerare politica ei de setare si apoi confirmati aceasta parola; ulterior apasati butonul "Next" :

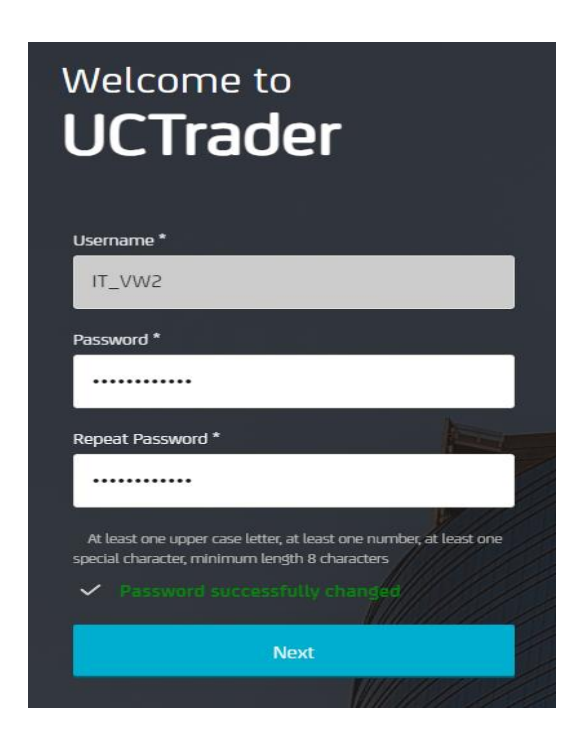

#### <span id="page-5-0"></span>**1.2 CONECTAREA IN UCTRADER**

Pentru accesare UCTrader dupa ce ati completat pasii de inrolare:

- 1. Deschideti link-ul UCTrader [\(https://uctrader.unicreditgroup.eu/auth/login\)](https://uctrader.unicreditgroup.eu/auth/login)
- 2. Tastati User-ul Dumneavoastra si apoi apasati butonul "Next"

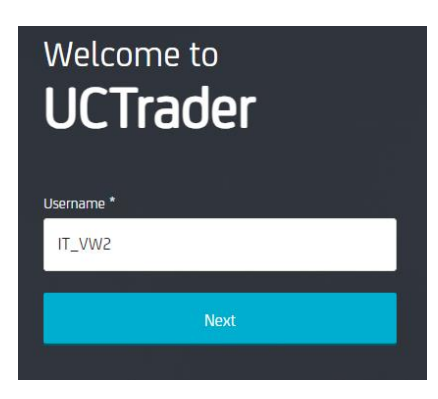

3. Apasati butonul "Login via IAL" (pas ce nu este necesar in cazul in care doar metoda de logare IAL este activata) :

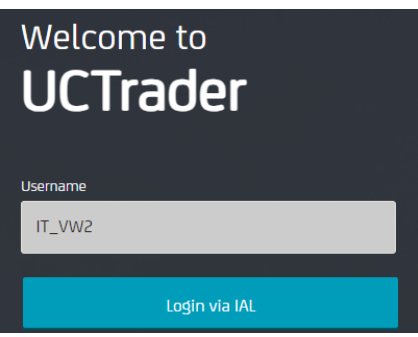

4. Introduceti parola configurata si apoi apasati butonul "Login" :

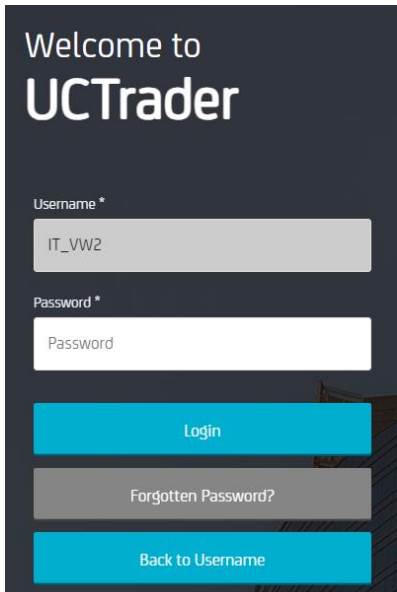

5. Din meniul de mai jos, puteti selecta modul in care sa primiti codul OTP, via SMS sau via email (In cazul in care un numar de telefon nu este setat in system, doar codul OTP via email este permis) :

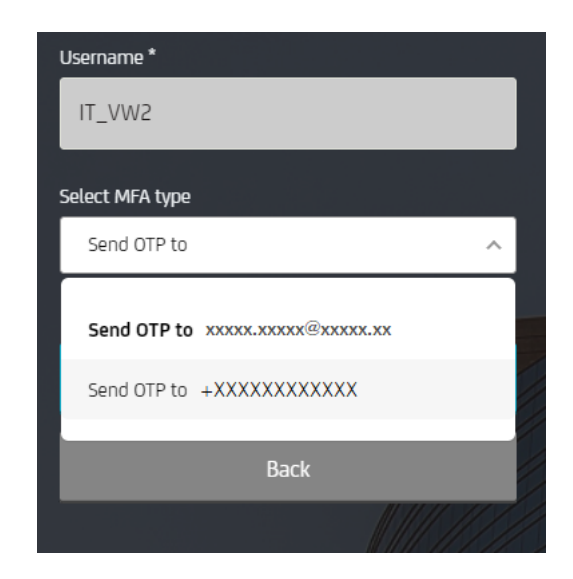

6. Alegeti metoda dorita si apoi apasati butonul "Next" :

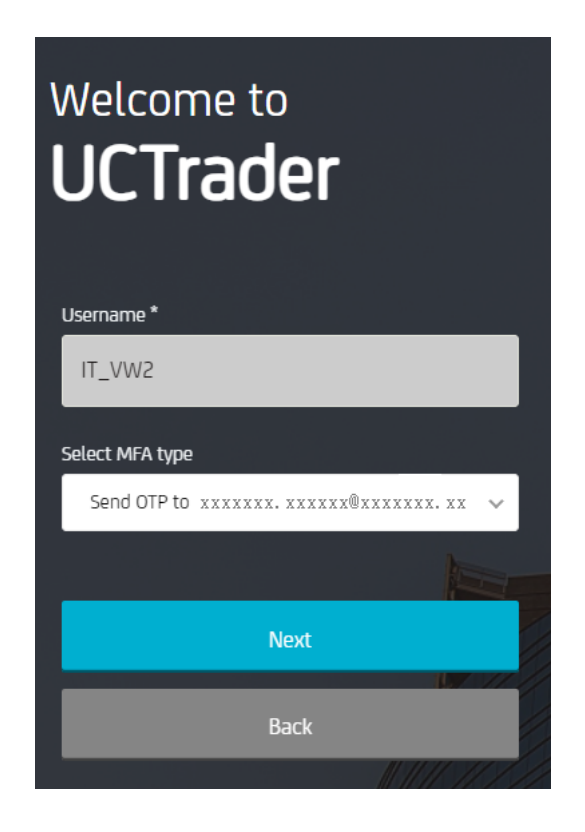

7. Introduceti codul OTP primit prin SMS si apoi apasati butonul "Login" :

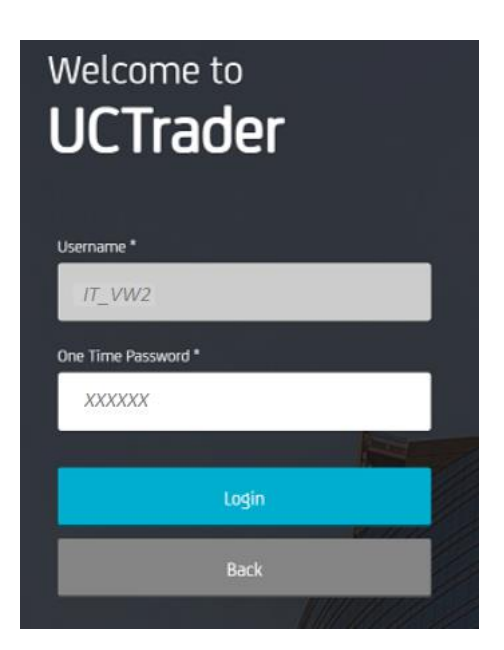

## <span id="page-8-0"></span>2. FAQ

### <span id="page-8-1"></span>**2.1 CONTURI BLOCATE**

Contul Dumneavoastra se poate bloca din doua cauze:

- 1. **Parola** a fost introdusa incorect de cinci ori la rand
- 2. Codul **OTP** a fost introdus incorect de cinci ori la rand

Contul se va debloca automat dupa 10 minute.

### <span id="page-8-2"></span>**2.2 PAROLA UITATA**

In cazul in care nu va mai amintiti **Parola** o puteti reseta apasand butonul "Forgotten Password?" si ulterior urmati pasii conform paragrafului 1.1 :

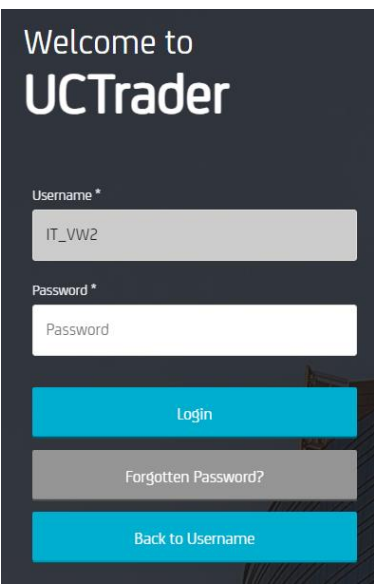

#### <span id="page-8-3"></span>**2.3 NUMAR DE TELEFON SCHIMBAT**

Daca doriti sa va schimbati numarul de telefon va rugam sa contactati reprezentantul bancii responsabil cu platforma noastra de tranzactionare.

#### <span id="page-8-4"></span>**2.4 SMS SAU EMAIL NEPRIMIT**

Datorita naturii retelelor de telecomunicatii la nivel global, din cand in cand mesajele tip SMS pot sosi cu intarziere. In cazul in care nu primiti SMS-ul sau emailul cu codul PIN va rugam sa contactati reprezentantul bancii responsabil cu platforma de tranzactionare.

Dupa 60 de secunde puteti primi un nou email sau un nou mesaj SMS cu codul PIN, totusi va rugam sa luati in considerare faptul ca daca codul OTP initial este intarziat si soseste mai tarziu sistemul nu va accepta parola transmisa, iar acest lucru poate duce la blocarea contului dumneavoastra. **UCTrader nu va accepta decat cel mai recent cod OTP transmis.**

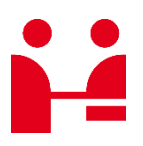

UniCredit Bank S.A Departament Vanzari Produse Trezorerie

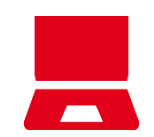

Email platforma@unicredit.ro